# 操作ガイドSTEP① (1/12)

箇所:ログイン前のTOPページ

操作:「ログイン」をタップしてください。

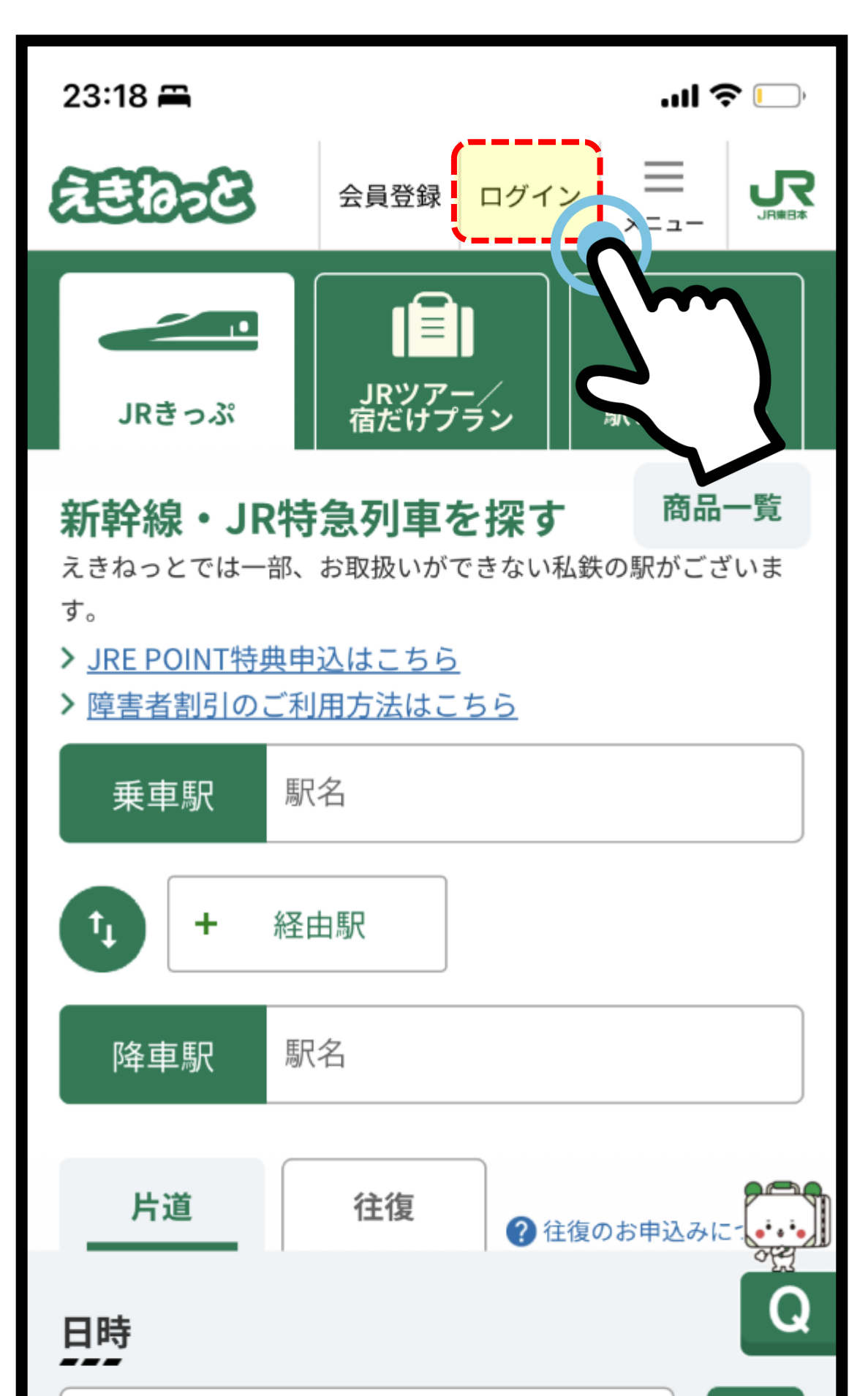

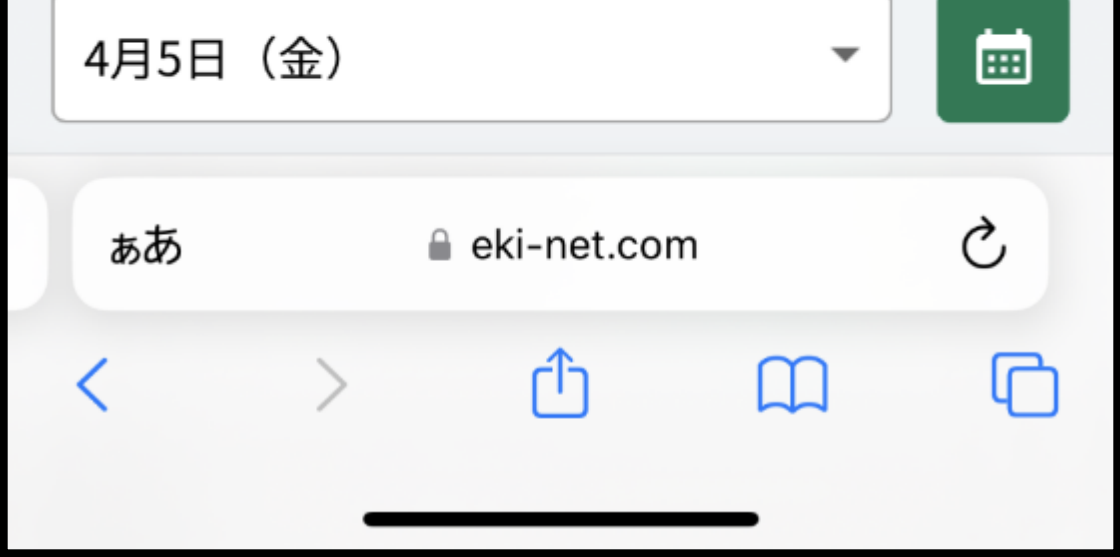

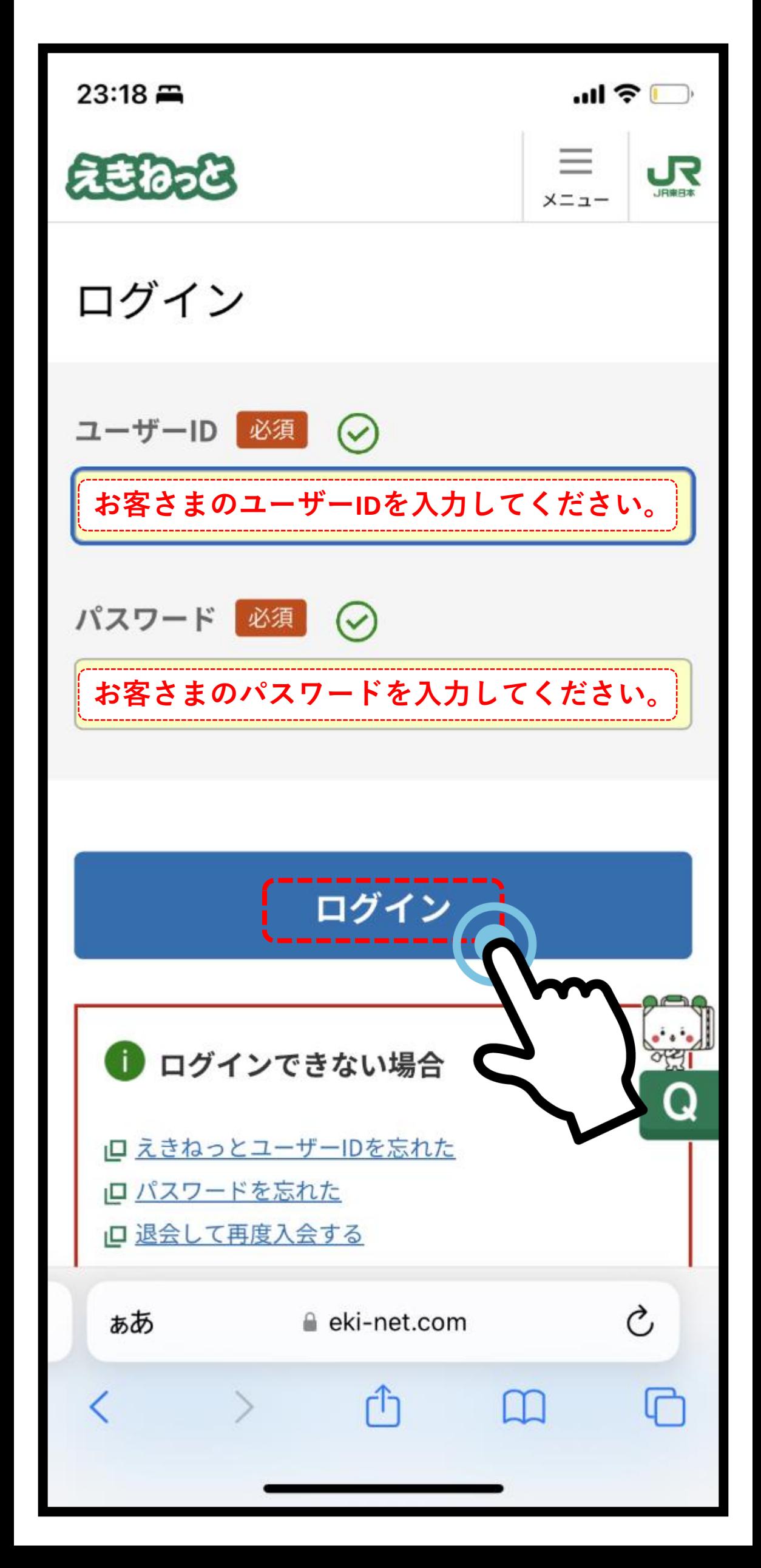

# 操作ガイドSTEP②(2/12)

箇所:ログインページ

操作:ユーザーIDとパスワードを入力し、 「ログイン」をタップしてください。

# 操作ガイドSTEP③(3/12)

箇所:ログイン後のTOPページ

操作:「マイページ」をタップしてください。

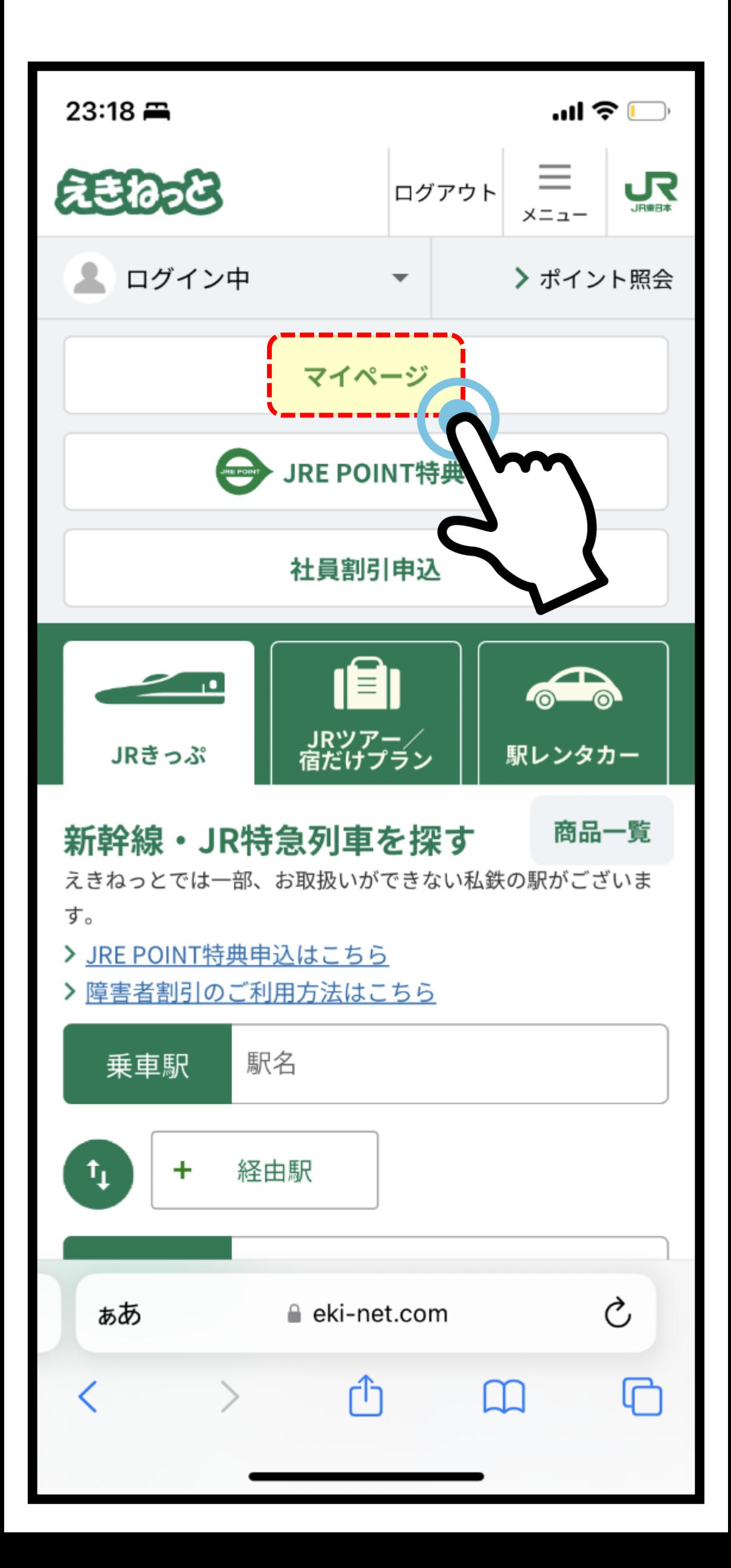

### 操作ガイドSTEP④上(4/12)

箇所:マイページ

操作:変更する予約を選ぶためにページを下へ スクロールしてください。

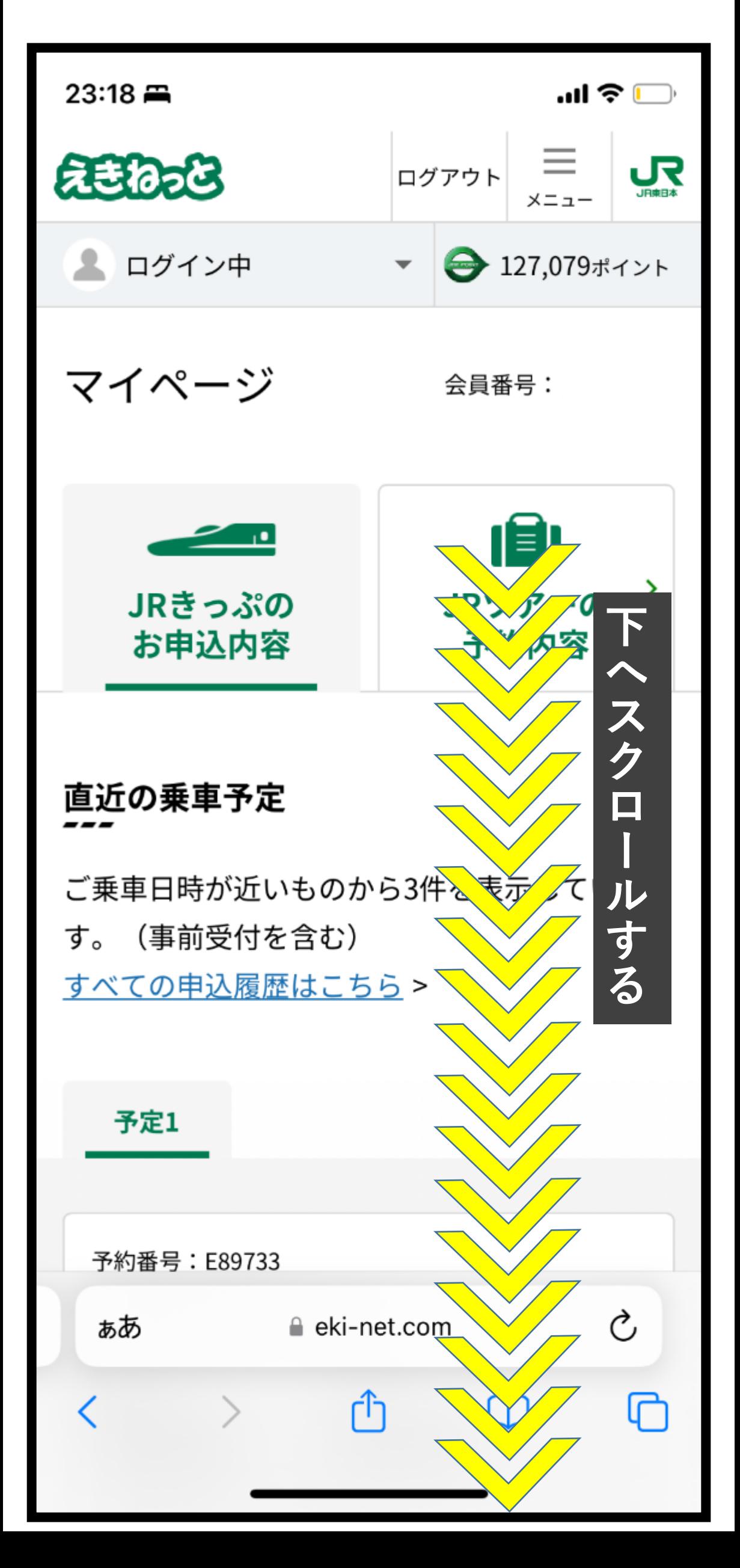

### 操作ガイドSTEP④下(4/12)

箇所:マイページ

操作:変更する予約を選び「申込内容の確認· 変更・払戻へ進む」をタップしてください。

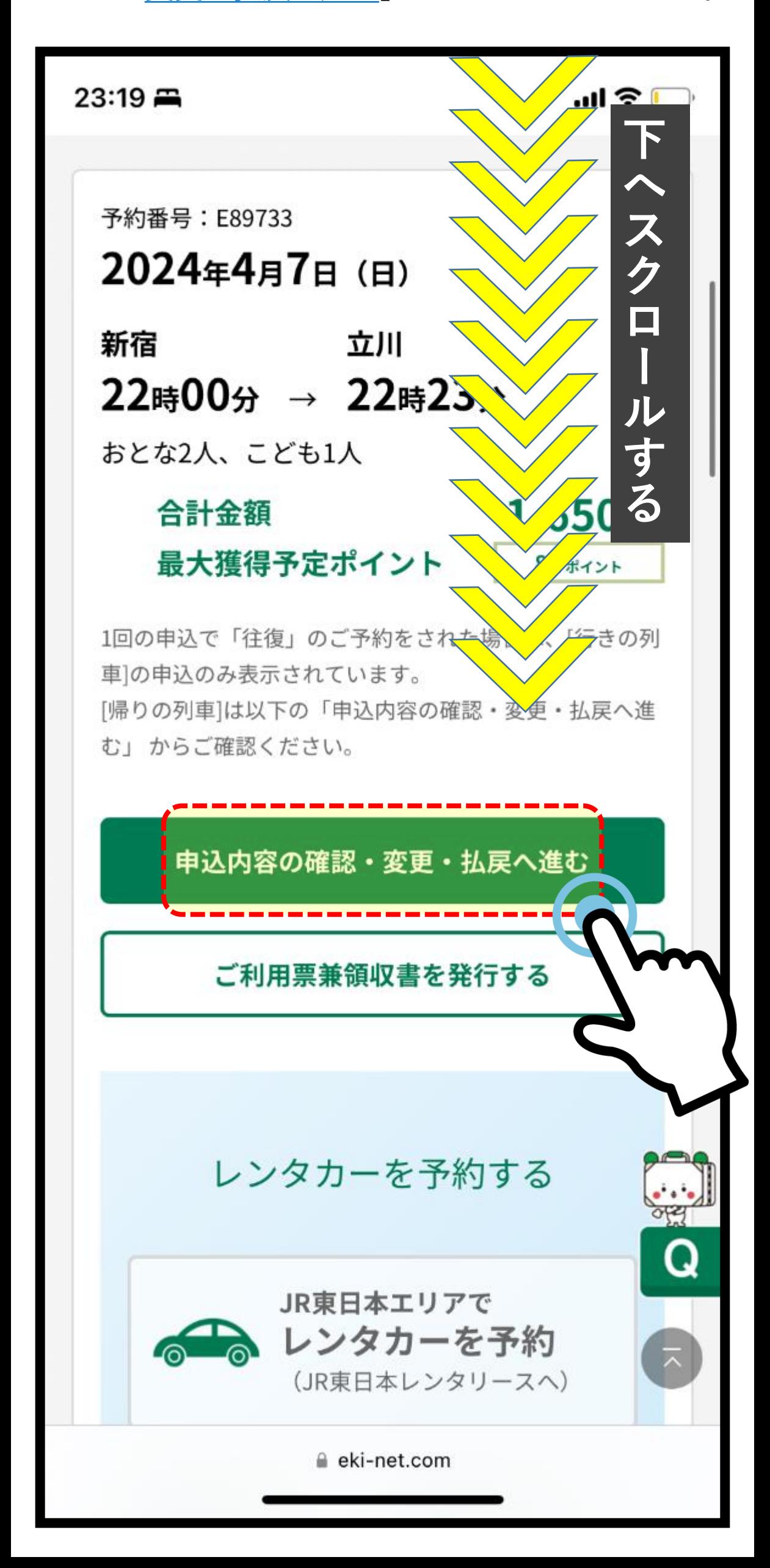

# 操作ガイドSTEP⑤(5/12)

箇所:申込内容の確認・変更・払戻ページ

操作:「<u>予約内容を変更する</u>」をタップして ください。

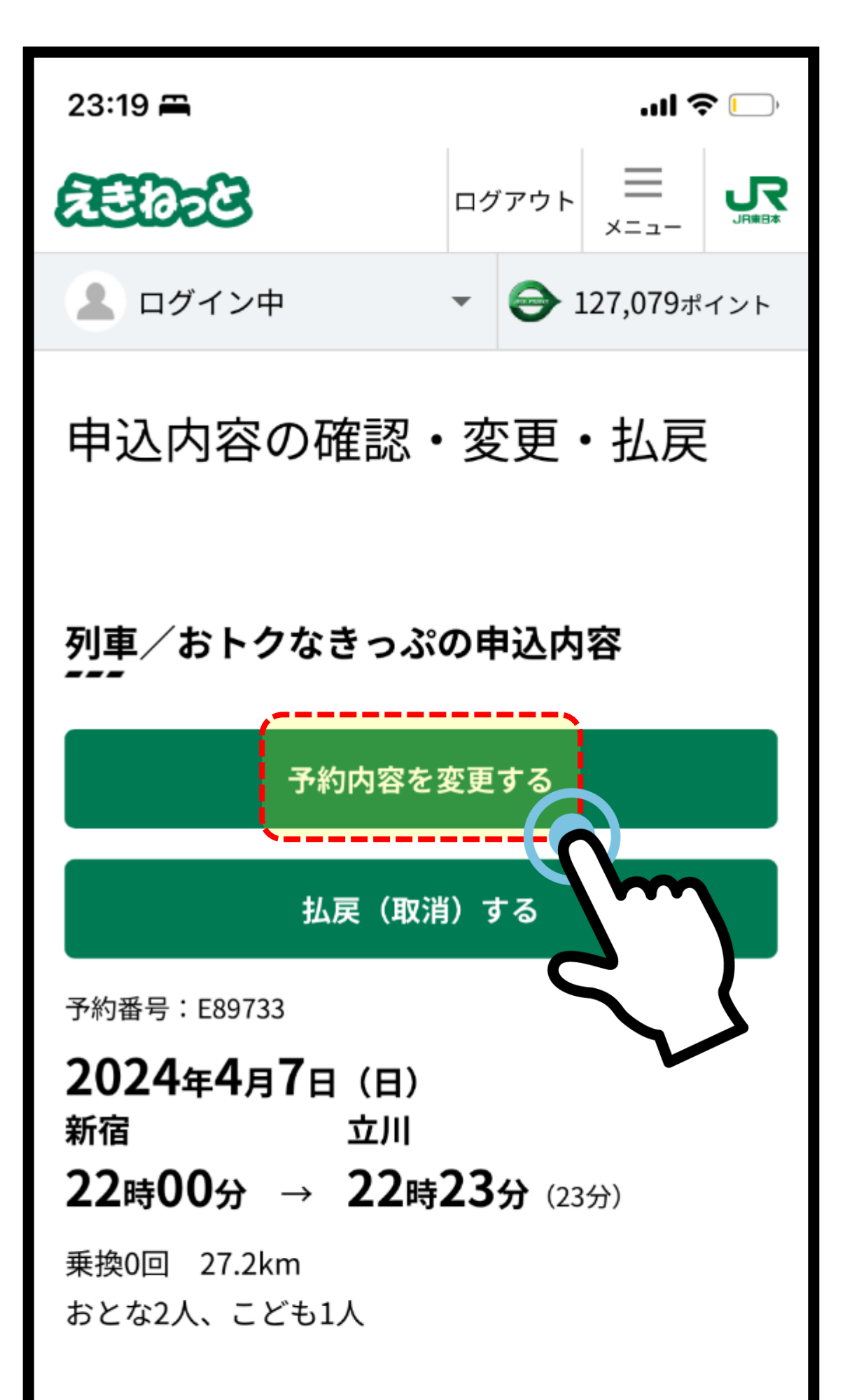

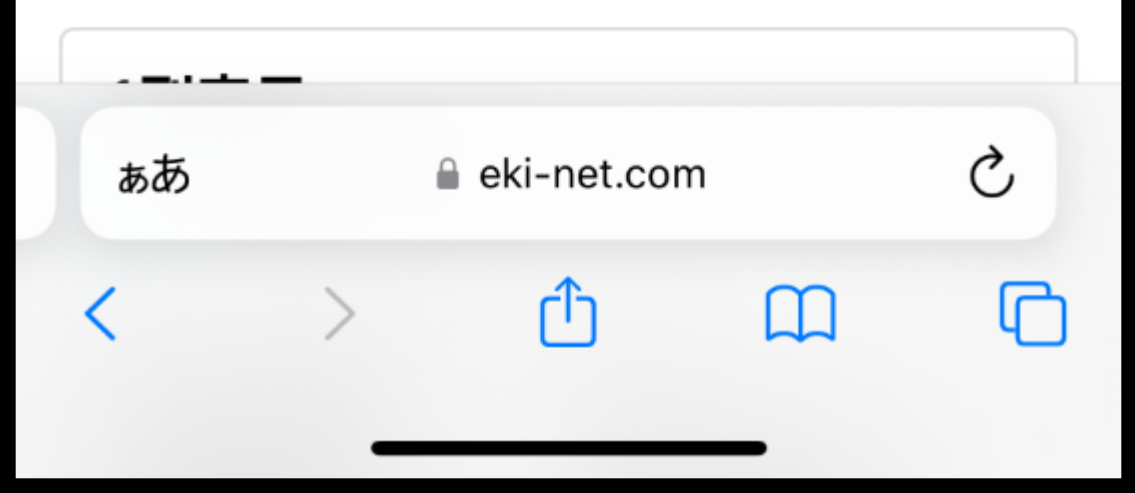

## 操作ガイドSTEP⑥(6/12)

箇所:変更内容の選択ページ 操作:「日時を変更」をタップしてください。

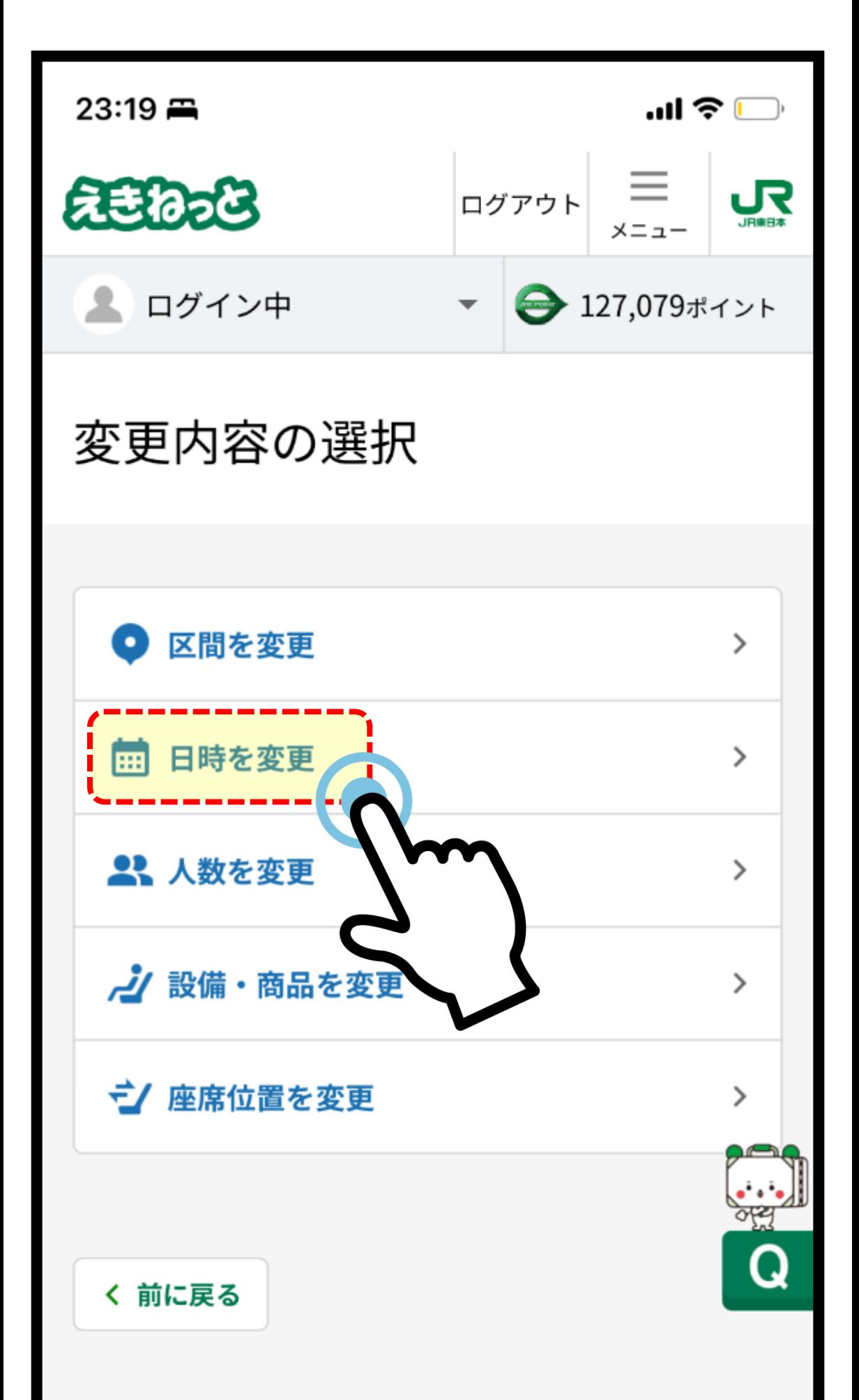

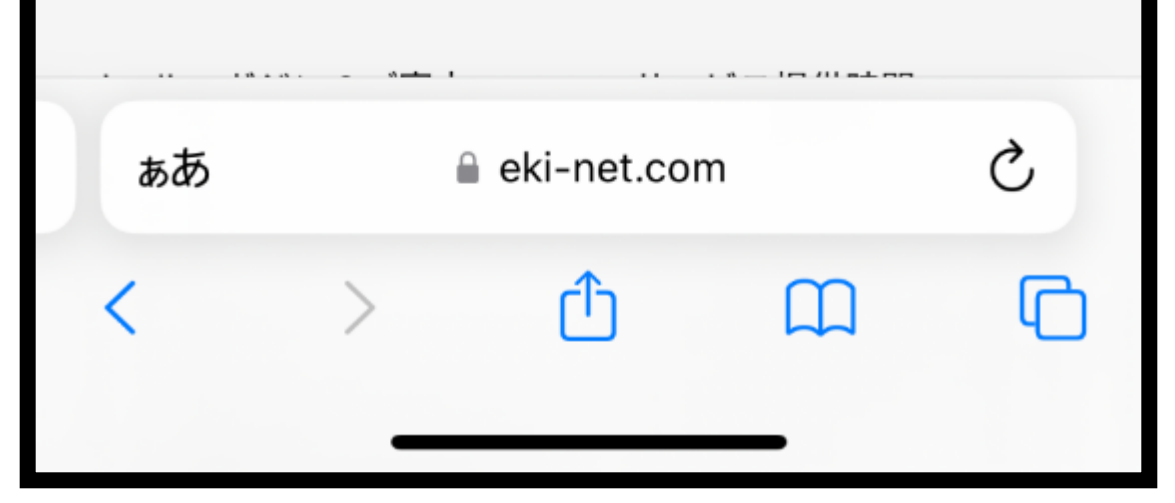

### 操作ガイドSTEP⑦上(7/12)

箇所:JRきっぷ申込/空席案内ページ

操作:発時刻を選ぶためにページを下へ スクロールしてください。

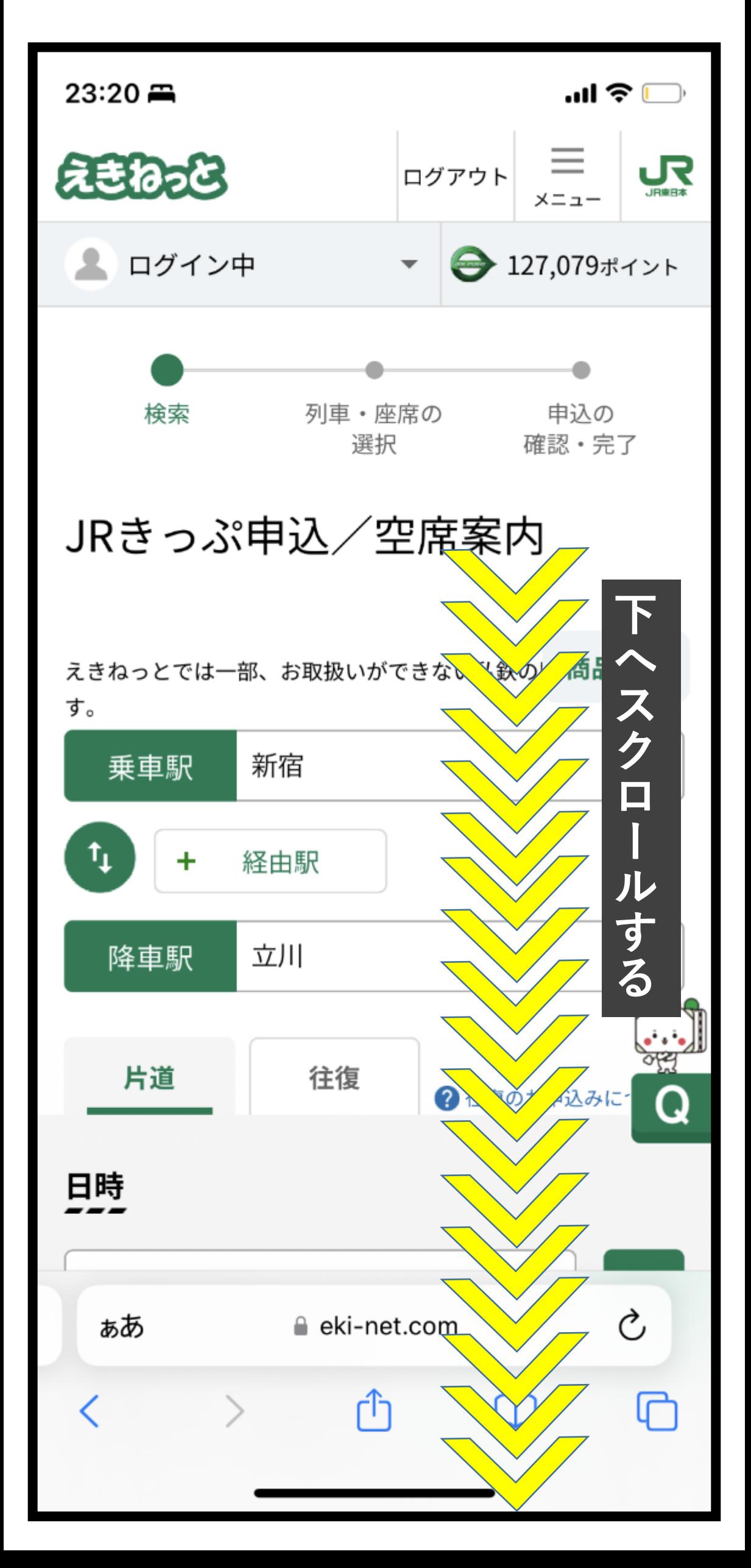

## 操作ガイドSTEP⑦下(7/12)

箇所:JRきっぷ申込/空席案内ページ

操作:時刻を選択し、「列車を検索する」を タップしてください。

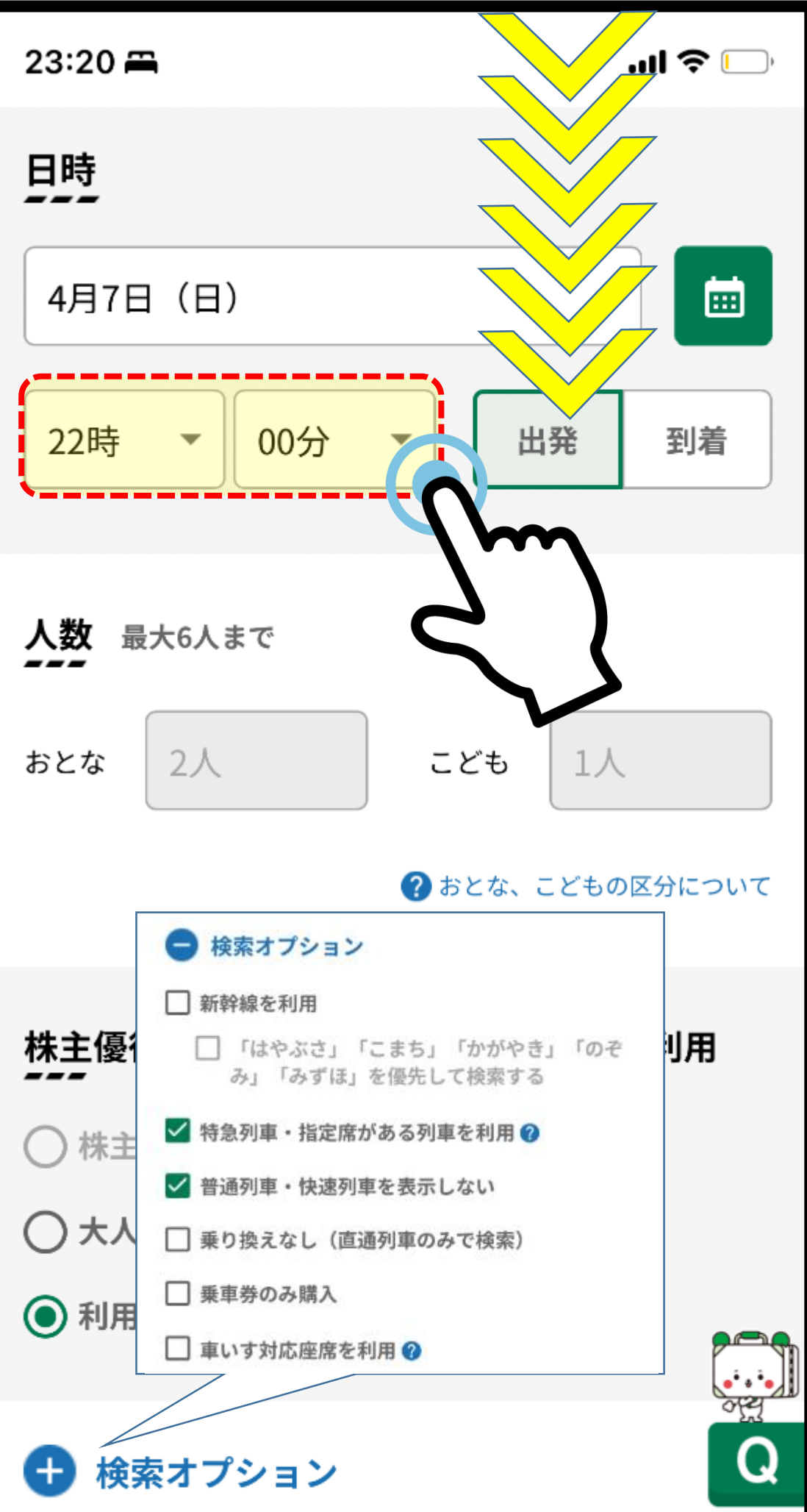

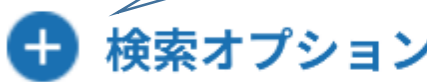

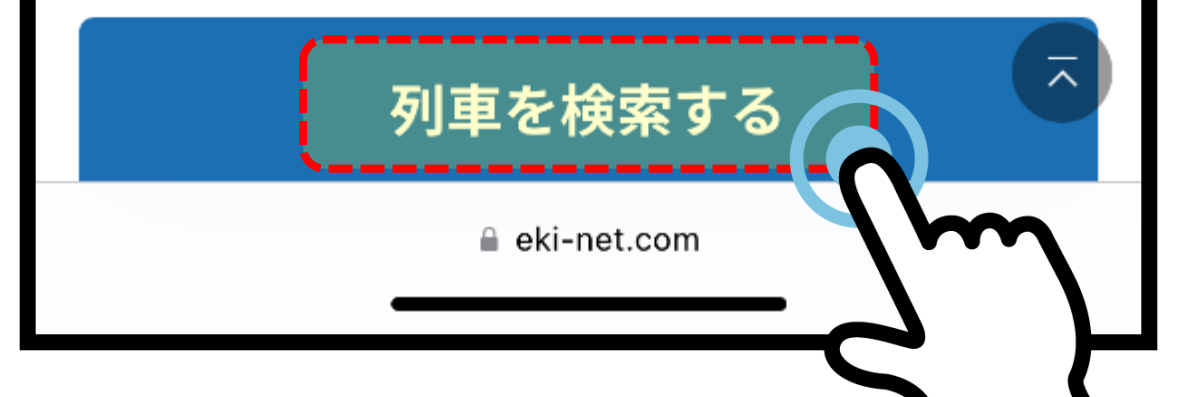

## **操作ガイドSTEP8上 (8/12)**

- 箇所:経路検索結果ページ
- 操作:乗車する列車を選ぶためにページを下へ スクロールしてください。

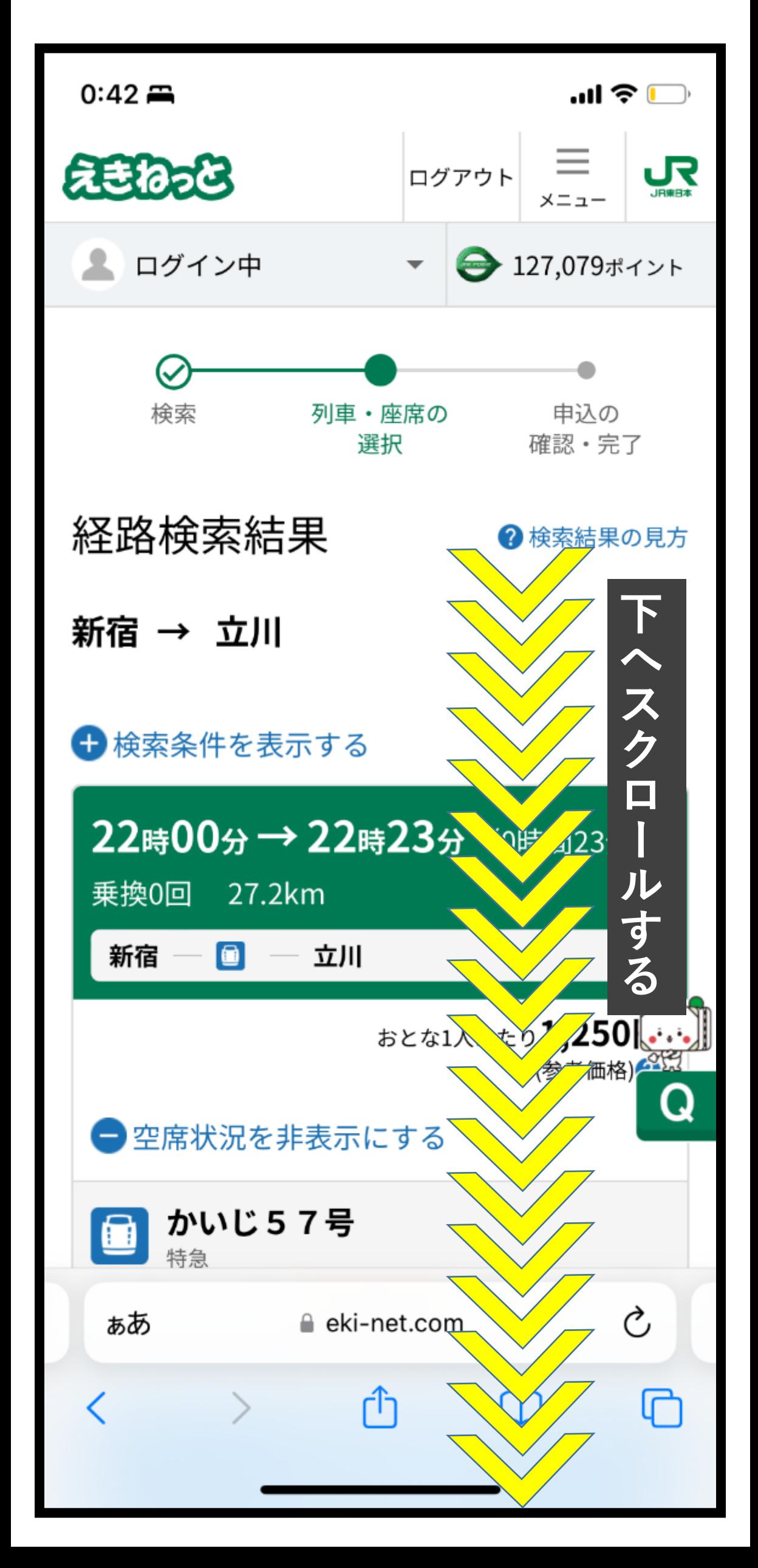

# 操作ガイドSTEP⑧下(8/12)

箇所:経路検索結果ページ

操作:乗車する列車の「きっぷ·座席の種類選択 へ進む」をタップしてください。

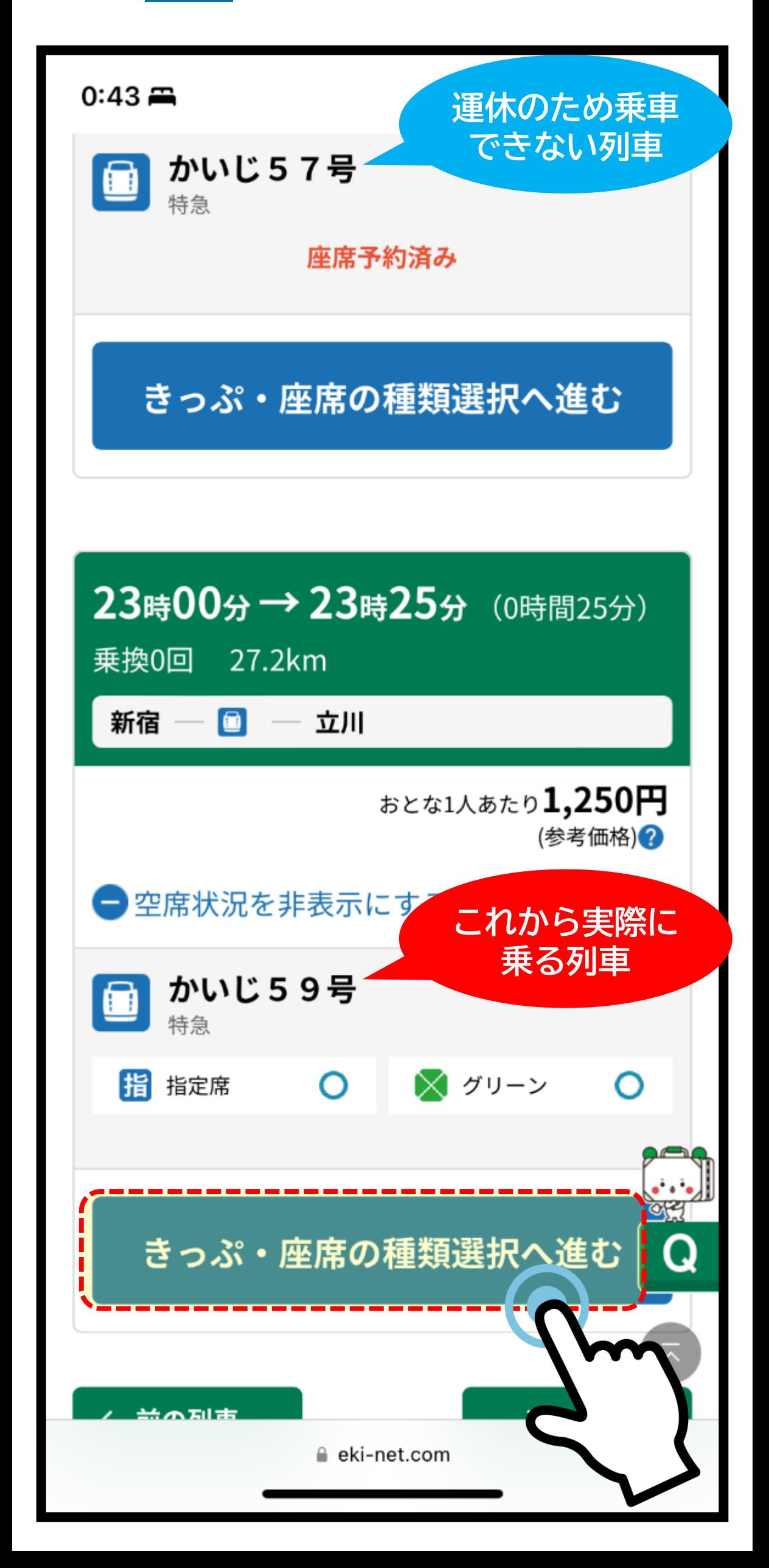

### 操作ガイドSTEP⑨上(9/12)

箇所:きっぷ・座席の種類選択ページ

操作:商品選択、乗車券有無選択のためにページ を下へスクロールしてください。

![](_page_11_Figure_3.jpeg)

### 操作ガイドSTEP⑨中(9/12) 箇所:きっぷ・座席の種類選択ページ 操作:紙のきっぷか、在来線チケットレス特急券か、 商品を選んでください。 画像例は、在来線チケットレス特急券を選択 $0:44 \implies$ ul & D 2 座席の種類 ? アイコンの説明 ⊝とじる 指 指定席 残席 ○ 割引なし  $( )$ おとな こども 760円 380円 (3ポイント) (1ポイント)  $\textcircled{\small{\bullet}}$ 残席 チケットレス害り弓| こども おとな 330円 660円 (33 ポイント) (16ポイント)

![](_page_12_Picture_1.jpeg)

### 操作ガイドSTEP⑨中(9/12)

- 箇所:きっぷ・座席の種類選択ページ
- 操作:乗車券を申込むか、乗車券を申込まないか、

選んでください。

画像例は、乗車券を申込まないを選択

 $0:44 \rightleftarrows$ 

#### 新宿→立川の乗車券

**KOL**  $\mathcal{A}\mathcal{F}$ この区間は、別途、乗車券が必要 ■∠該当する 場合、必ず乗車券をお申込みください

") 손 III

**VCfy** √べではご乗 ・新幹線をご利用になる場合(交<del>追</del> 車できません)

・交通系ICカードご利用可能エリア<mark>〉</mark> ₹to

・交通系ICカードご利用可能エリア同一/またがって乗 車する場合

(例:首都圏エリアと仙台エリアをまたがる上野・原ノ 町間を乗車する場合)

※交通系ICカード等(口利用可能エリア内完結)でご乗 車の場合、乗車券のお申込みは不要です。

![](_page_13_Picture_13.jpeg)

### 操作ガイドSTEP⑨下(9/12)

箇所:きっぷ・座席の種類選択ページ 操作:商品選択、乗車券有無を選択した後、 「次へ」をタップしてください。

![](_page_14_Figure_2.jpeg)

# 操作ガイドSTEP⑩上(10/12)

### 箇所:座席の指定ページ

### 操作:座席を選んでください。

注意:通勤時間帯、運休等発生時はアクセスが集中しやすく回線混雑により 座席指定ができない場合がございます。その際は指定せずにお進みください。

![](_page_15_Figure_4.jpeg)

![](_page_15_Figure_5.jpeg)

## 操作ガイドSTEP⑩下(10/12)

### 箇所:座席の指定ページ

操作: 「<u>申込内容を確認する</u>」をタップして ください。

注意:座席指定ができない場合は、座席指定せずにお進みください。

![](_page_16_Picture_4.jpeg)

## | 操作ガイドSTEP①上 (11/12)

- 箇所:申込内容の確認ページ
- 操作:支払い確定のため、ページを下へ スクロールしてください。

![](_page_17_Figure_3.jpeg)

### **操作ガイドSTEP①中 (11/12)** 箇所:申込内容の確認ページ 操作:支払い確定のため、ページを下へ スクロールしてください。 注意:当日のきっぷは「クレジットカードでお支払い」でのみ購入できます。  $10:29$  $\cdot$  11 46  $\cdot$ 1列車目 ■ かいじ59号 特急 新宿 立川 23時00分発 → 23時25分着 指指定席 7号車 5番A席、B席、6番A席 **【 在来線チケレスで乗車 下** ← 料金・ポイント内訳を見る **へ ス ク ロ** お支払い方法の選択 **ー ル** 「クレジットカードでお支<del>払ヽ</del>)、 **す JPF** カードで決済すると VIIeWEE **る**POINTがさらに貯まりますし詳 ί± こちら 回

クレジットカードでお支払い

クレジットカードの選択 カードブランド カード番号(下4桁) ≙ eki-net.com

# **操作ガイドSTEP①下 (11/12)**

- 箇所:申込内容の確認ページ
- 操作:お支払い総額の確認をした後、「この内容 で確定」をタップしてください。

注意:「えきねっと特典」のない予約を無料変更できる回数は1回だけです。

![](_page_19_Picture_41.jpeg)

![](_page_19_Figure_5.jpeg)

# 操作ガイドSTEP⑫(12/12)

箇所:申込完了ページ

操作:以下の画面が表示されて変更完了です。

![](_page_20_Picture_3.jpeg)

![](_page_20_Figure_4.jpeg)

### 駅根兎太郎さま

この度はえきねっとをご利用いただきまして、 ありがとうございました。 お受取りが必要なきっぷについてはこちらから お受取り可能な駅、お受取り方法をご確認くだ さい。